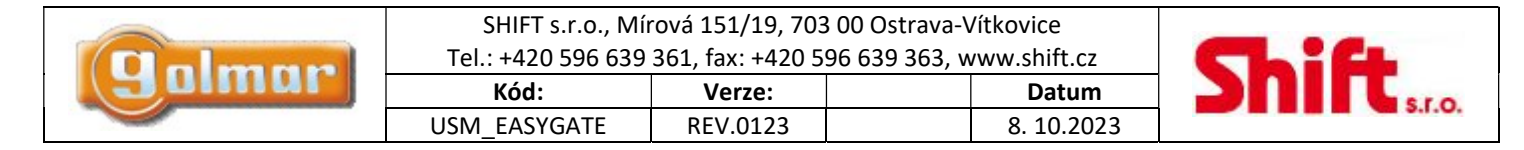

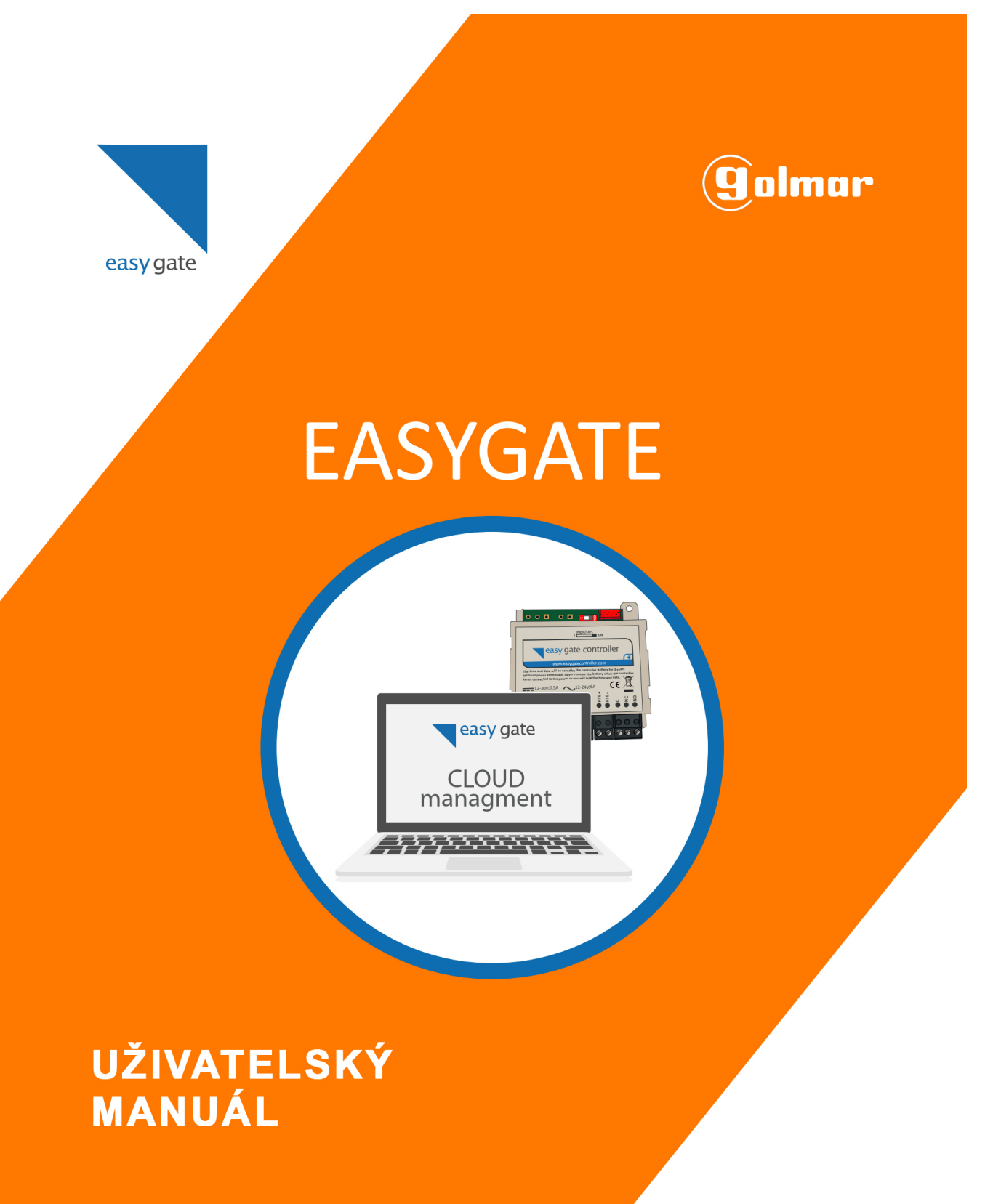

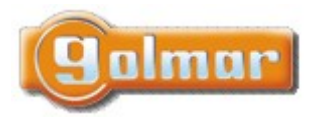

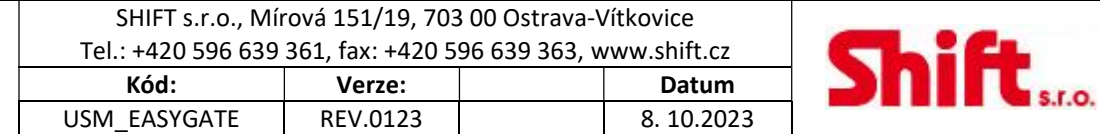

## 1. OBSAH

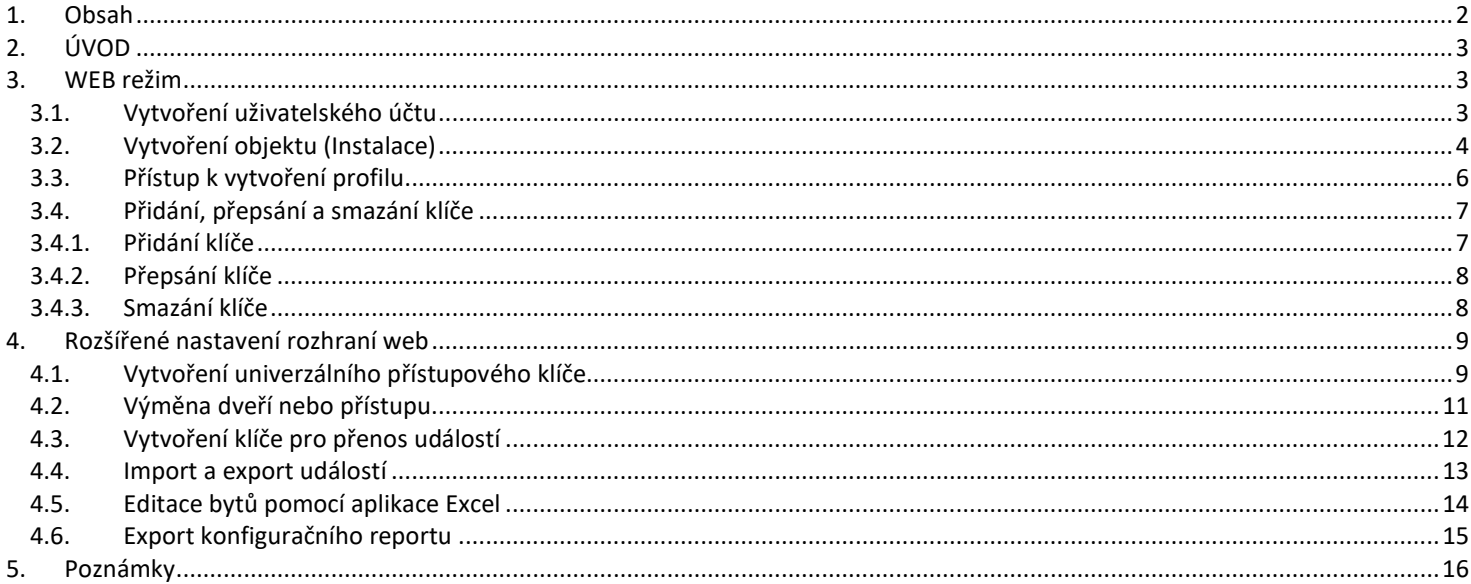

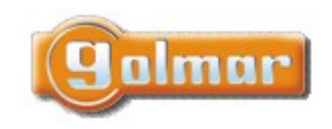

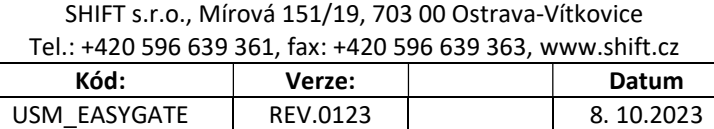

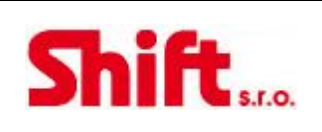

# 2. ÚVOD

Easygate kontrolér může být spravován dvěma způsoby: v lokálním režimu (stand-alone) nebo pomocí Web stránek (Web mode). Maximální počet uživatelů v těchto režimech je popsán níže.

### Lokální režim

Programování je prováděno pomocí karty správce. V tomto režimu je možné zadat až 1500 uživatelů. POZNÁMKA: Pokud Vás zajímá programování/správa uživatelů v lokálním režimu, přečtěte si instalační manuál Easygate lokál.

### Web režim

Programování je prováděno pomocí Web stránek za použití USB čtečky GM-USMIPOP. V tomto režimu je možné zadat až 2000 uživatelů.

DŮLEŽITÉ: Maximální počet uživatelů na jeden vstup/budovu je 400.

## 3. WEB REŽIM

V tomto režimu využíváme pro správu Web stránku: www.easygatecontroller.com

### 3.1. Vytvoření uživatelského účtu

Abyste mohli začít používat webovou správu, je zapotřebí založit si uživatelský účet. Chcete-li tak učinit, postupujte takto:

Vytvořit účet

- 1. Otevřete stránku www.easygatecontroller.com
- 2. Klikněte na možnost "Vytvořit účet".
- 3. Vyplňte požadovaná pole (pole označená \*), klikněte na "OK". DŮLEŽITÉ: Do políčka "Kontrolér č." vepište číslo kontroléru uvedené na zadní straně kontroléru EasyGate.
- 4. Aktivujte registraci pomocí odkazu zaslaného e-mailem na zadanou adresu.

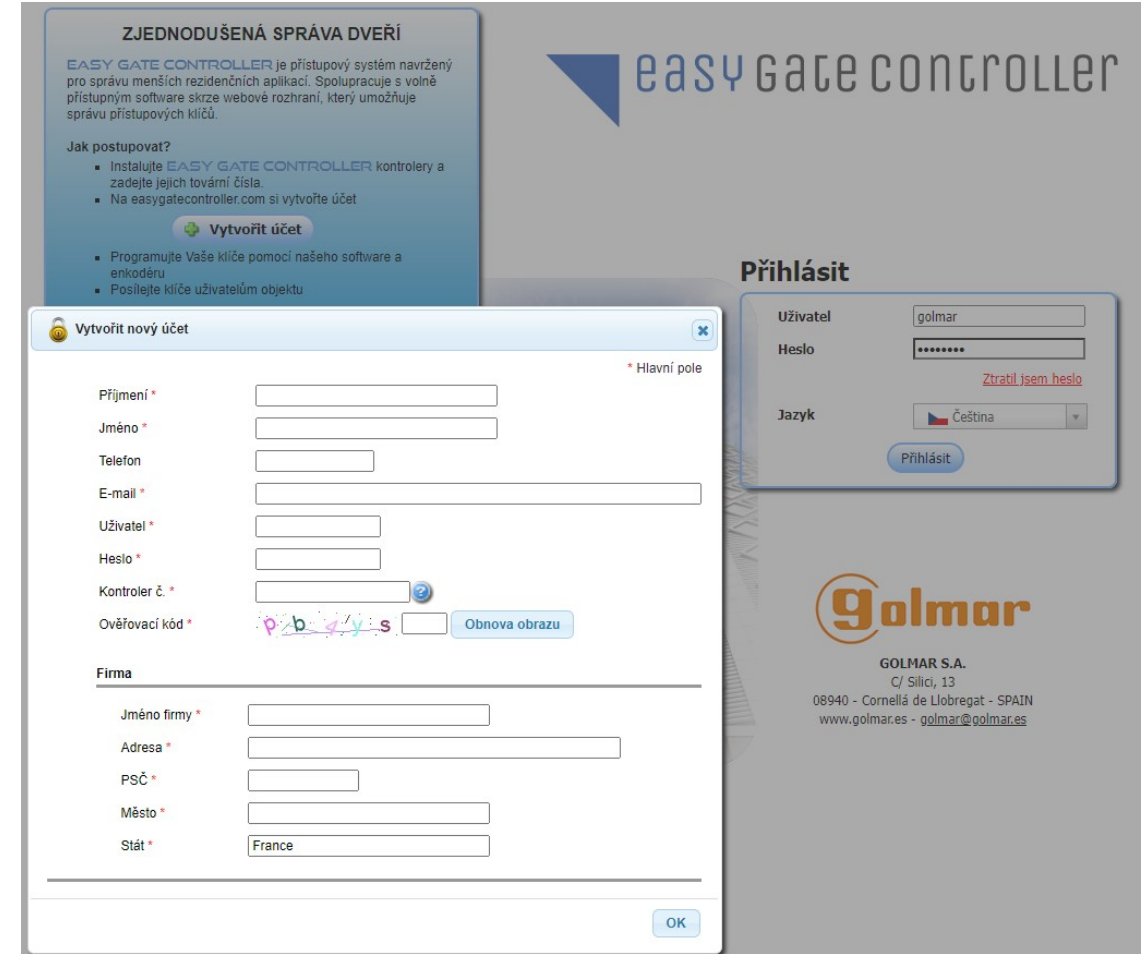

Nyní se můžete kdykoliv přihlásit na tento portál (www.easycontroller.com) pomocí jména a hesla zadaného v registraci.

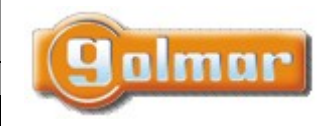

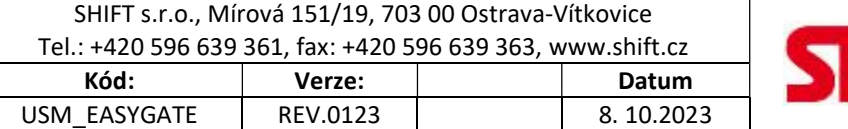

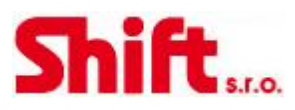

## 3.2. Vytvoření objektu (Instalace)

Struktura budovy/instalace je složena následovně:

- Budova
	- o Dveře
		- **Byt/Uživatel** 
			- Karta/čip

Chcete-li zahájit vytváření objektu, klikněte na možnost "Vytvořit objekt" umístěnou na kartě "Domů".

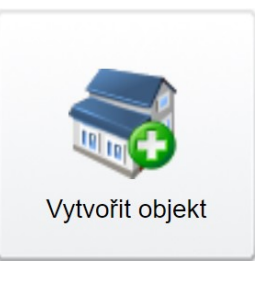

V dalším okně bude nutné vyplnit údaje o vytvářeném objektu:

- 1. Název, kterým se bude instalace identifikovat.
- 2. V případě několika dveří je možné aktivovat "Použití přístupových profilů" pro pozdější správu uživatelů prostřednictvím profilů.
- 3. Zadejte počet budov a počet společných dveří v celém objektu/instalaci.
- 4. Uveďte počet standardních dveří (počet kontrolérů), počet bytů a počet karet (klíčů) na byt.

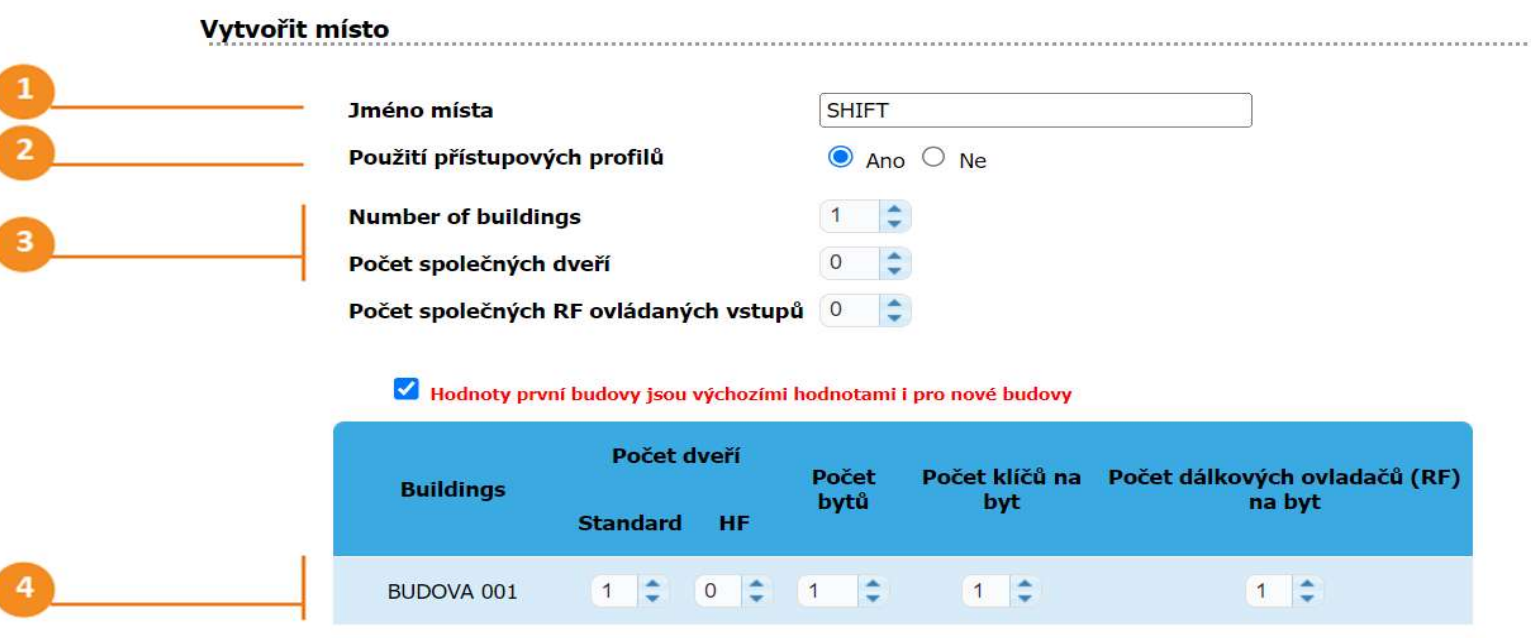

Klikněte na šipku vpravo pro pokračování v konfiguraci. Toto vygeneruje instalaci, která může být později editována.

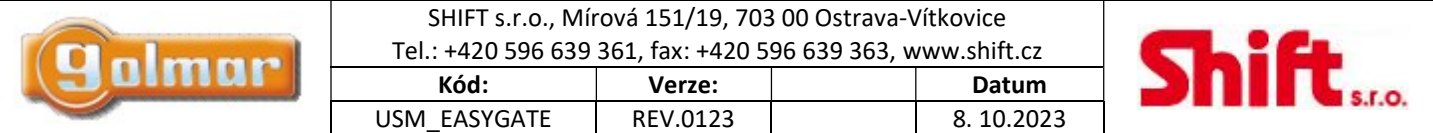

#### Upravit budovu "BUDOVA 001" of "GOLMAR".

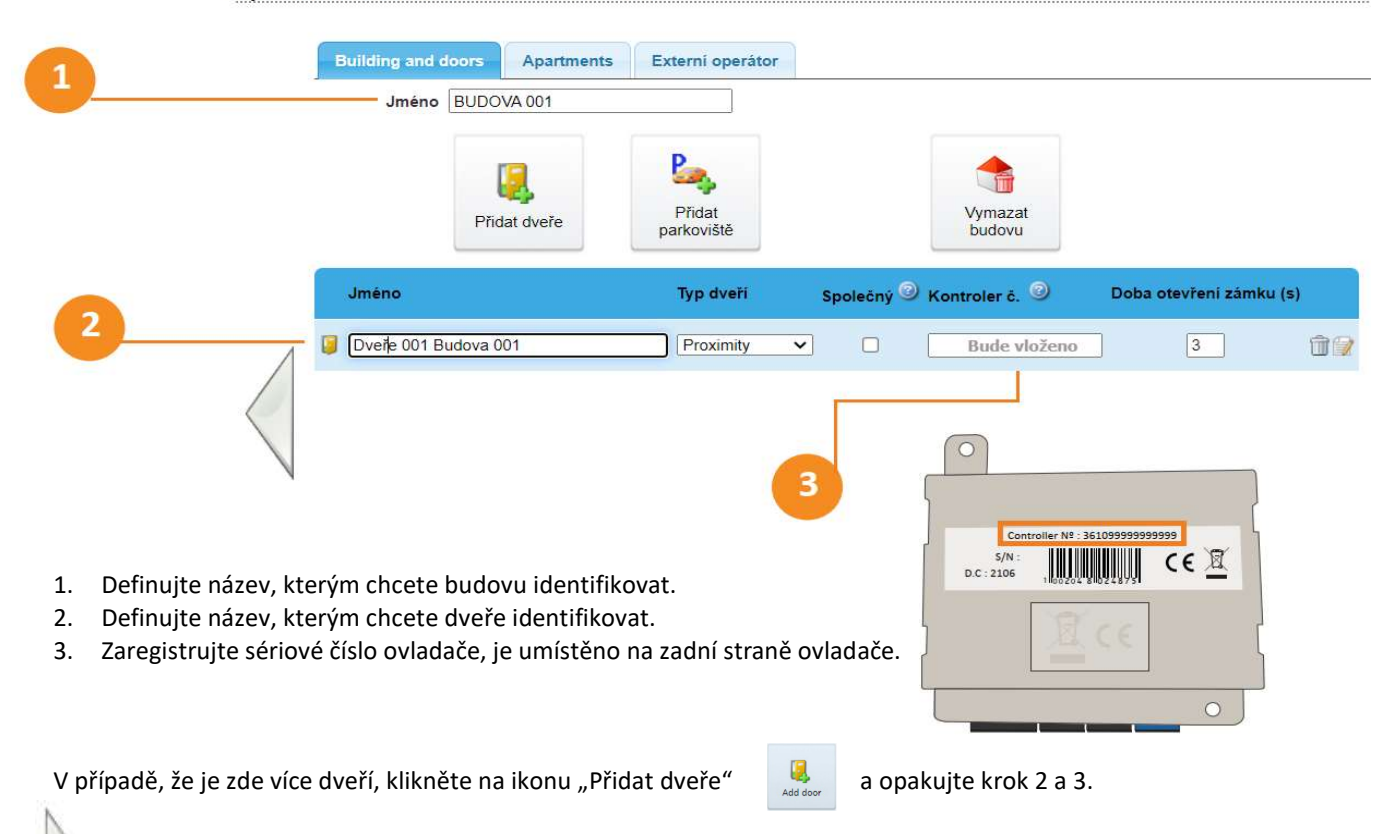

Klikněte na šipku vpravo pro pokračování v konfiguraci. Vstoupíte do programovacího menu.

Na levé straně obrazovky vidíte uživatele a klíč, který chcete naprogramovat, jednoduše přiložte čip nebo kartu kterou chcete naprogramovat ke čtečce. Tuto operaci opakujte se zbytkem uživatelů.

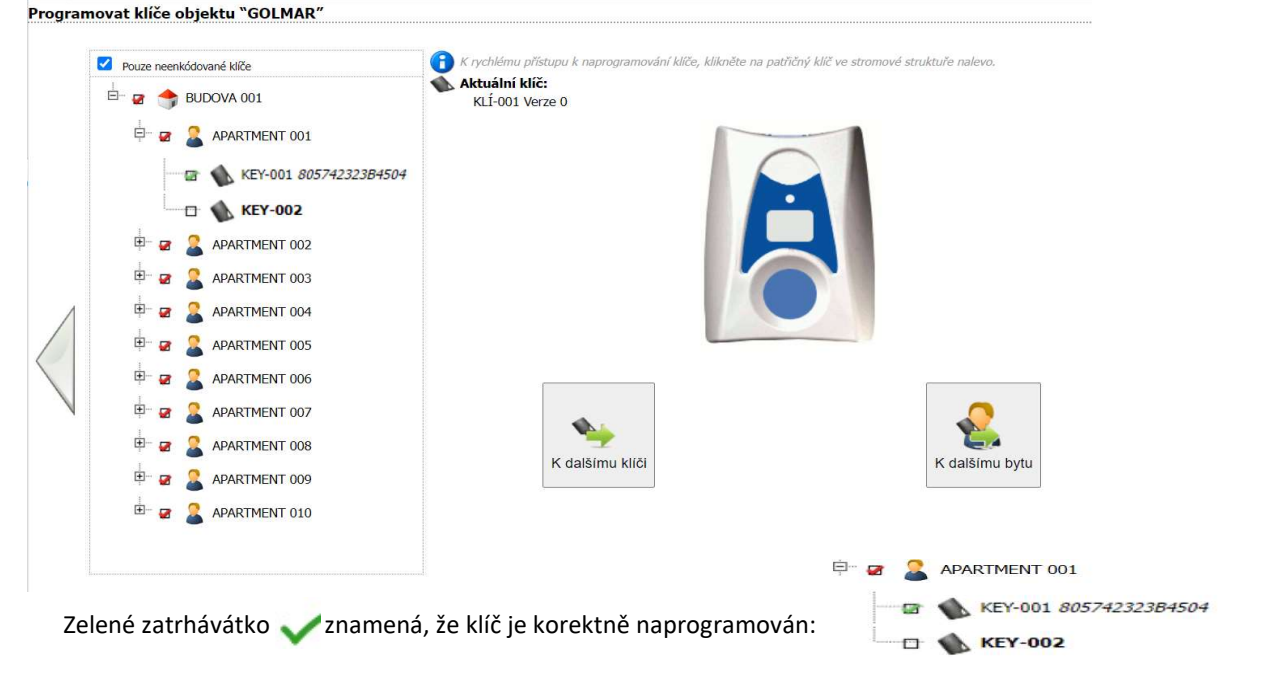

Pro usnadnění navigace je možné přejít na další klíč kliknutím na "K dalšímu klíči" a na další byt kliknutím na "K dalšímu bytu".

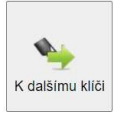

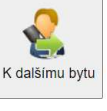

Stiskni šipku na pravé straně pro ukončení konfigurace

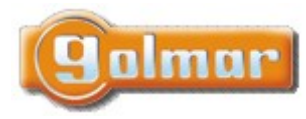

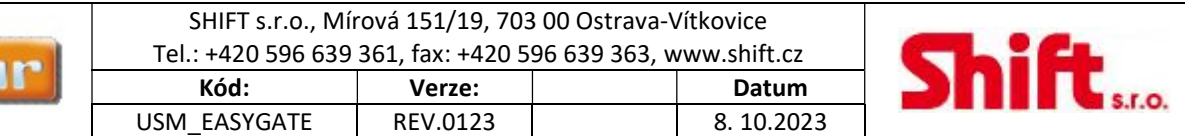

## 3.3. Přístup k vytvoření profilu

Přístupový profil se používá k definování oprávnění pro jedny nebo více dveří. Tato metoda je vhodná zejména v případě, kdy máte velký počet klíčů nebo dveří, aby se zjednodušilo programování a správa.

Abychom mohli profily používat, je zapotřebí nejprve jejich použití povolit v záložce "Upravit objekt": Upravit objekt

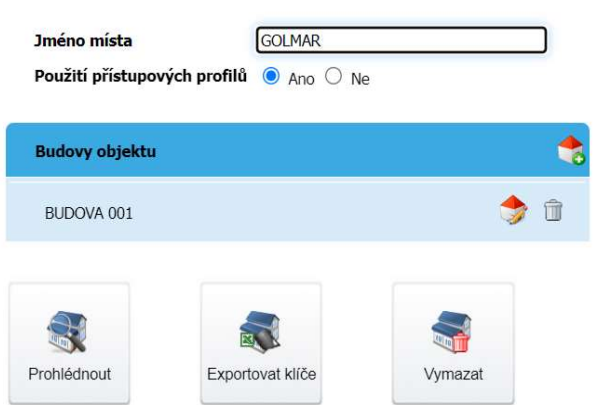

Klikněte na šipku na pravé straně, v záložce přístupové profily se zobrazí výchozí přístupový profil "PROFIL 001". Kliknutím na tlačítko "Přidat profil" přidejte další přístupové profily a vyberte dveře, které do profilu patří.

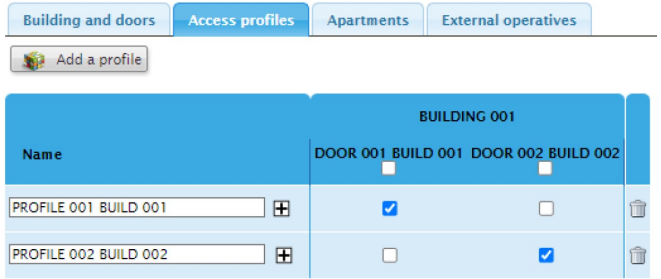

### Vyberte záložku "Apartments" a přiřaďte bytům přístupové profily.

**External operatives** Access profiles **Apartments** External operatives

Add all Import apartment names

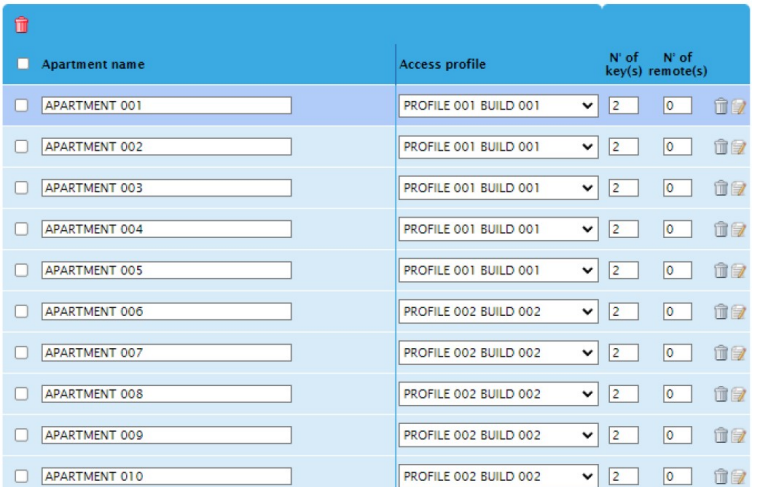

POZNÁMKA: Mějte na paměti, že provedené změny budou přeneseny do kontroléru při prvním přiložení naprogramovaného klíče/karty ke čtečce.

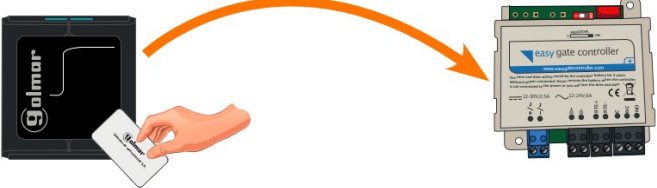

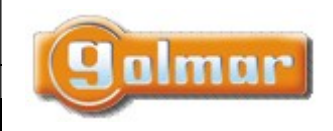

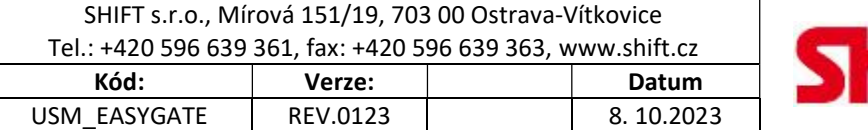

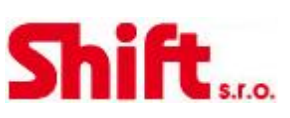

## 3.4. Přidání, přepsání a smazání klíče

Chcete-li přidat, nahradit nebo odstranit klíče, přejděte do nabídky "Apartments" příslušného objektu. Chcete-li tak učinit, klikněte na "Upravit nebo prohlédnout objekt" a pak vyberte požadovaný objekt.

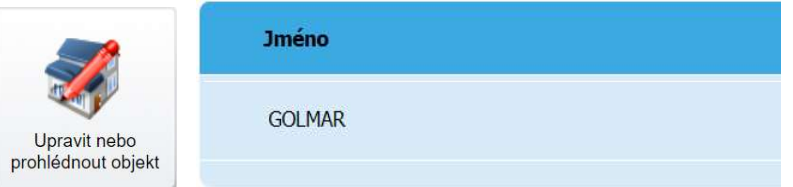

### 3.4.1. Přidání klíče

- 1. Vyberte byt, který chcete editovat a stiskněte ikonu
- 2. Definujte počet klíčů, které chcete přidat a stiskněte tlačítko **. Definate .**
- 3. Vygenerované klíče se zobrazí na obrazovce a můžete změnit název a profil (pokud potřebujete).

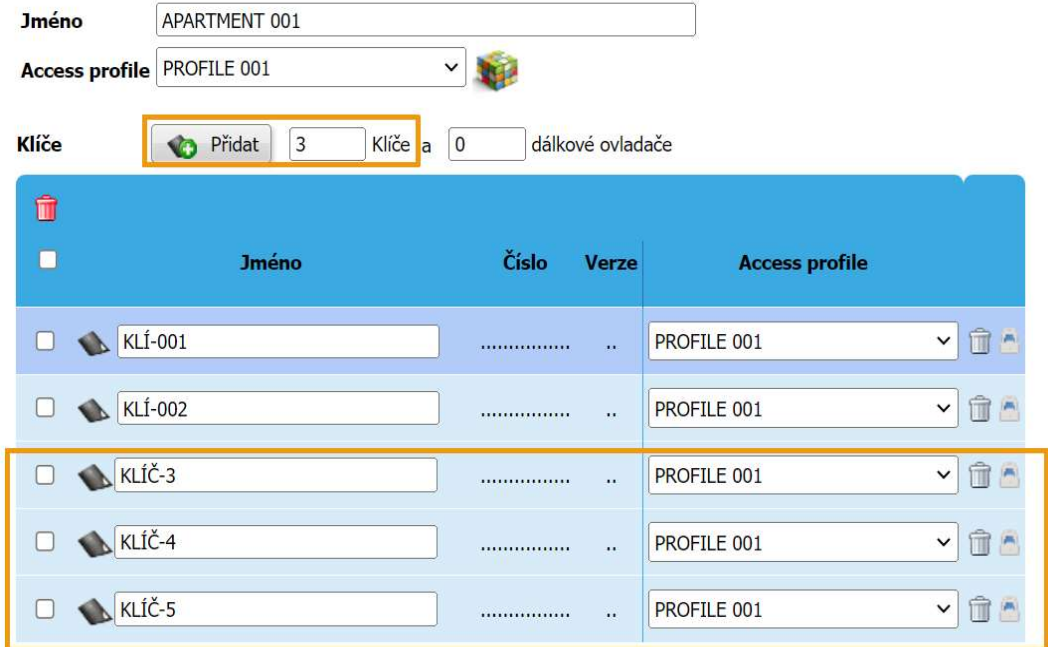

4. Pro naprogramování klíče přiložte čip/kartu k USB čtečce.

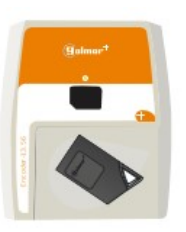

5. Klikněte na ikonu visacího zámku na pravém konci řádku.

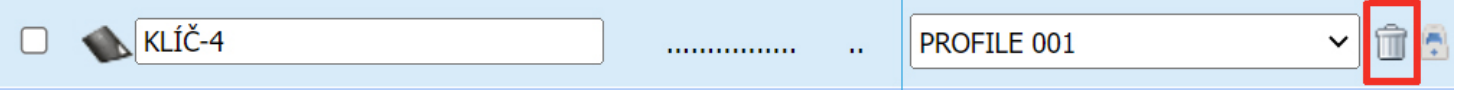

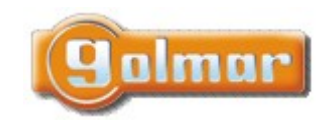

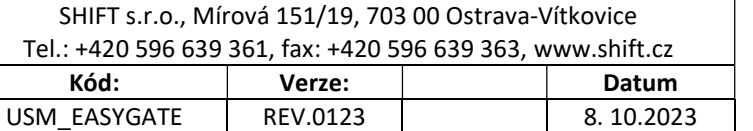

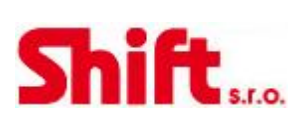

### 3.4.2. Přepsání klíče

V případě ztráty klíče (čipu/karty), je možné vygenerovat nový klíč pro přepsání starého. To znamená, že kód nového klíče nahradí kód ztraceného.

1. Přiložte nový klíč k USB čtečce.

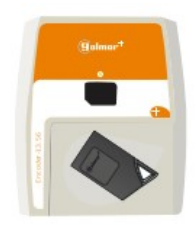

2. Klikněte na ikonu visacího zámku na pravém konci řádku. U klíče, který chcete přepsat.

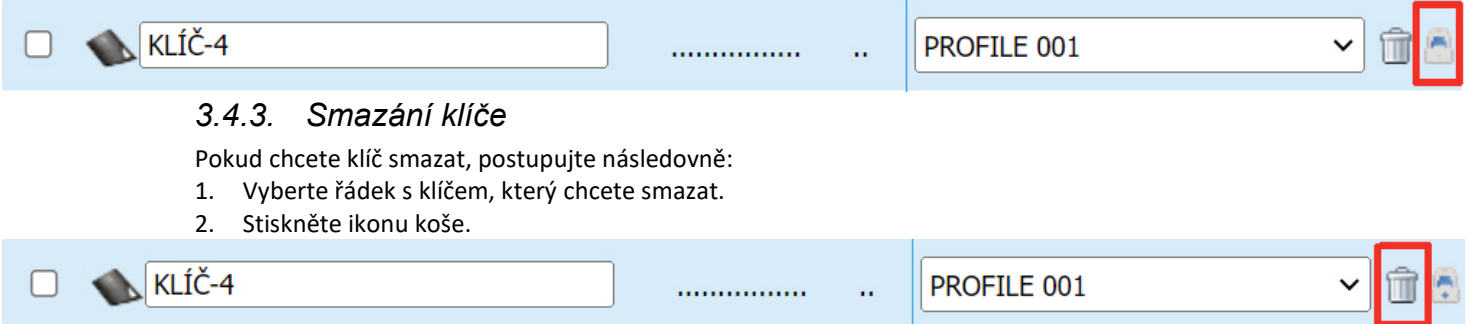

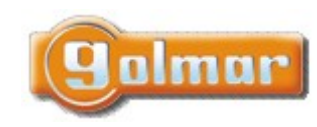

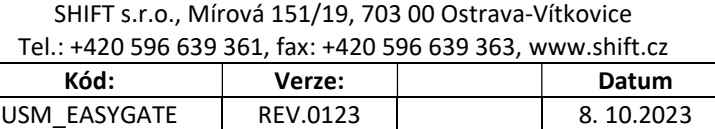

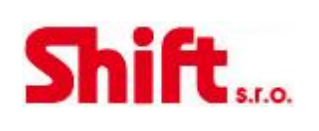

# 4. ROZŠÍŘENÉ NASTAVENÍ ROZHRANÍ WEB

## 4.1. Vytvoření univerzálního přístupového klíče

EasyGate umožňuje vytvoření univerzálního přístupového klíče, kterým je možné otevřít všechny dveře (případně vybrané dveře) různých instalací/objektů. Tento klíč je obvykle určen pro správce a administrátory systému.

- Pro vytvoření univerzálního přístupového klíče postupujte následovně:
- 1. Klikněte na možnost Správa externích přístupů "propustky".
- 2. Klikněte na tlačítko "Přidat propustku"
- 3. Vstoupíte do konfigura

**Vyty** 

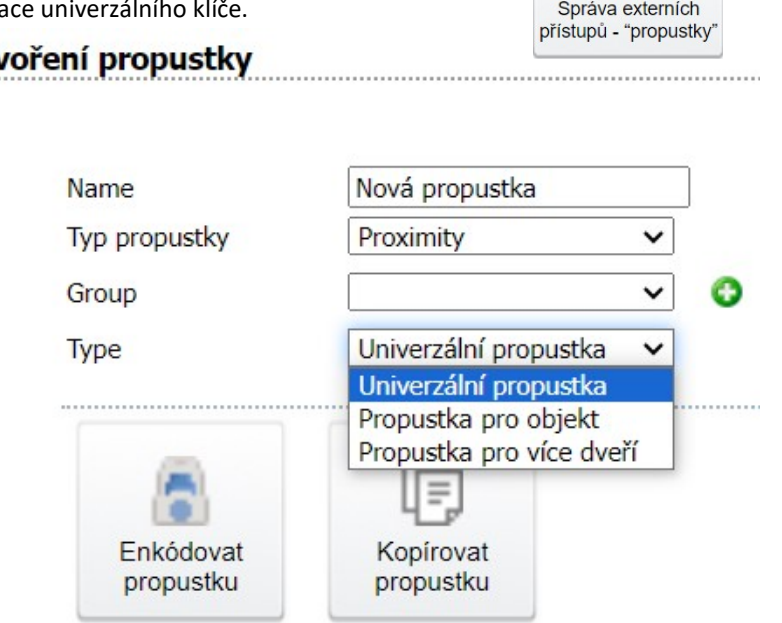

Zde musí být zadáno jméno, kterým bude klíč identifikován a označen typ klíče. Typ univerzálního klíče může být:

- 1. Univerzální propustka (generální klíč)
- 2. Propustka pro objekt
- 3. Propustka pro více dveří

1 – Univerzální propustka (generální klíč), vytvoří univerzální klíč který umožní přístup do všech dveří instalací, které jsou spravovány pomocí účtu, pod kterým jste přihlášeni k www.easygatecontroller.com. Když zvolíte tento typ klíče, přiložte čip/kartu k USB čtečce a stiskněte "Enkódovat propustku".

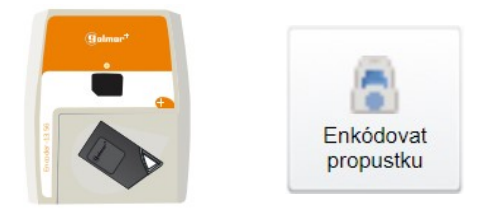

Program potvrdí správné nakódování hlášením "encoding completed".

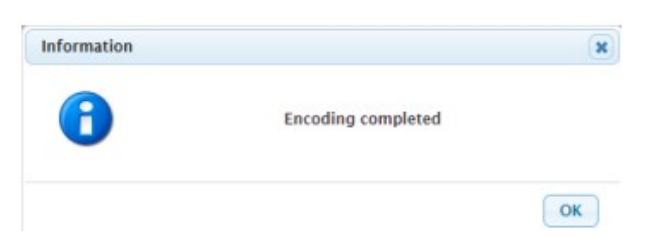

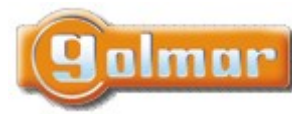

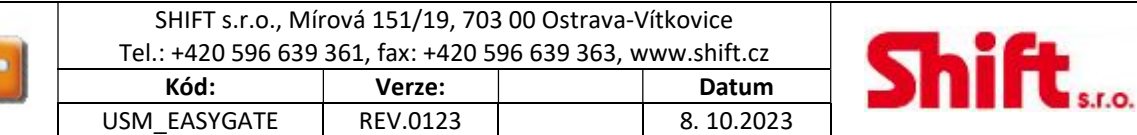

2-Propustka pro objekt, vytvoří univerzální klíč který umožní přístup do všech dveří vybraných instalací. Instalace přidáme tlačítkem "Přidat objekt". Po přidání objektů přiložte čip/kartu k USB čtečce a stiskněte "Enkódovat propustku". Vytvoření propustky

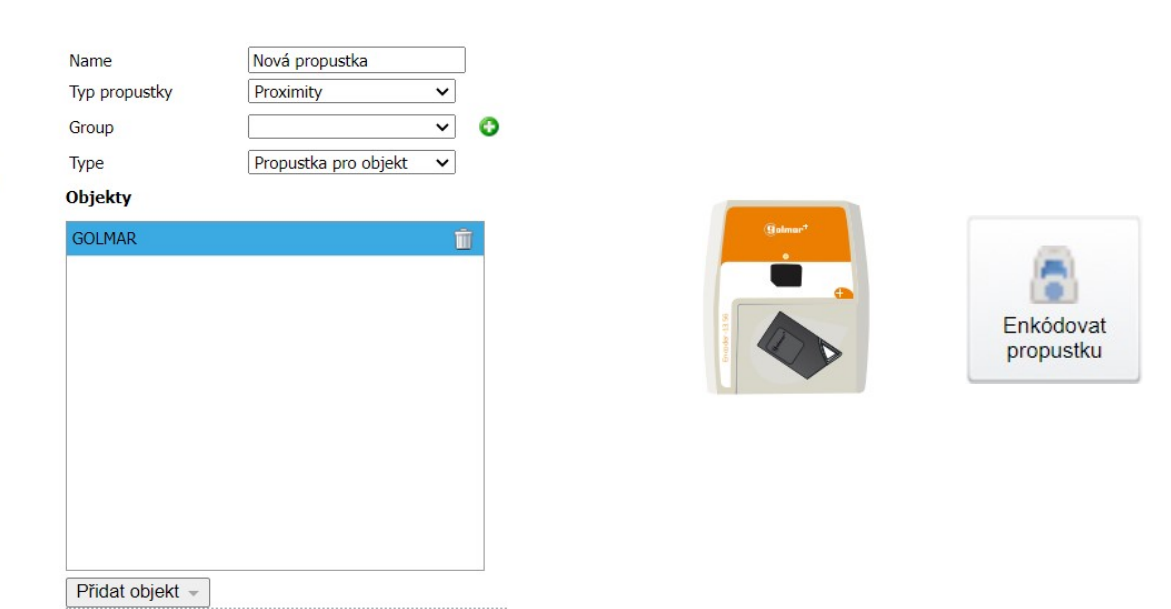

3-Propustka pro více dveří, vytvoří univerzální klíč který umožní přístup do vybraných dveří ve zvoleném domě. Po přidání objektů a výběru dveří přiložte čip/kartu k USB čtečce a stiskněte "Enkódovat propustku".

#### Vytvoření propustky

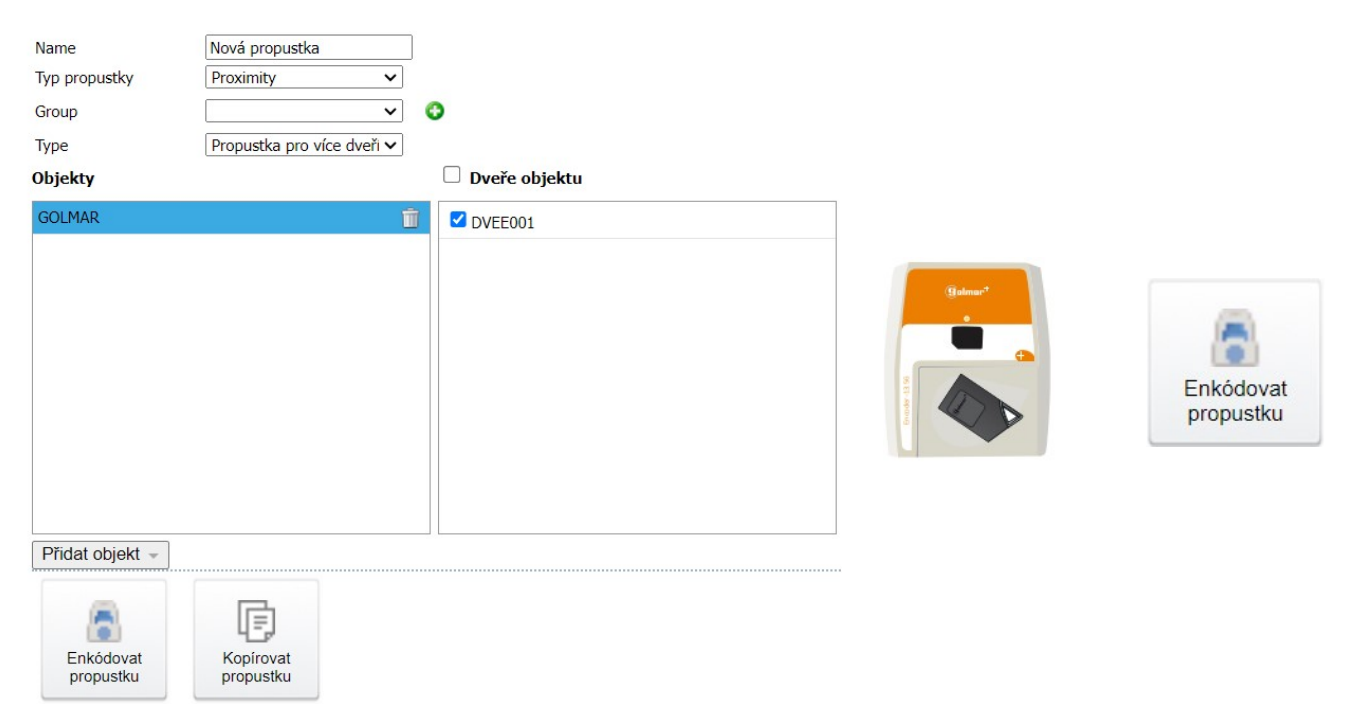

Jakmile bude univerzální klíč vytvořen, objeví se v nabídce Správa externích přístupů - "propustky", zde je možné ho smazat, kopírovat, upravovat nebo překódovat.

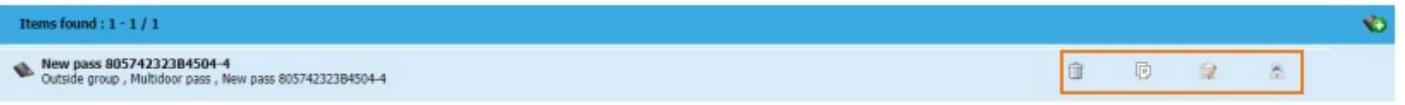

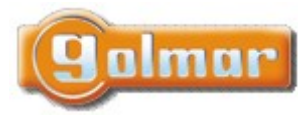

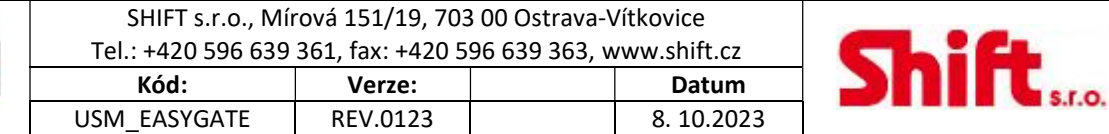

## 4.2. Výměna dveří nebo přístupu

V případě závady kontroléru může být konfigurace ze starého kontroléru přenesena z cloudu do nového kontroléru. V tomto případě postupujeme tímto způsobem:

1. Najděte dveře, které mají být vyměněny, kliknutím na možnost "Upravit dveře" na hlavní stránce (domovské stránce) a výběrem instalace/domů, kde jsou dveře umístěny.

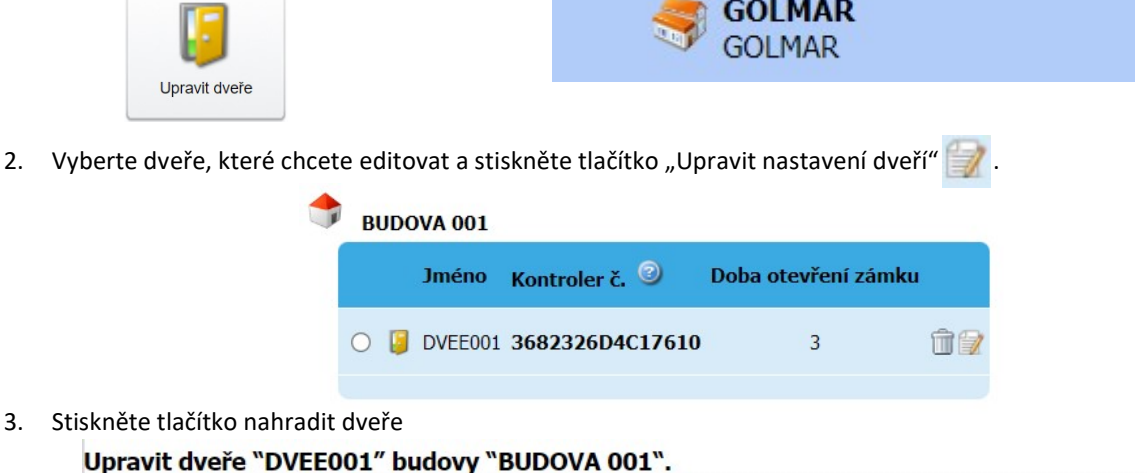

### 3. Stiskněte tlačítko nahradit dveře

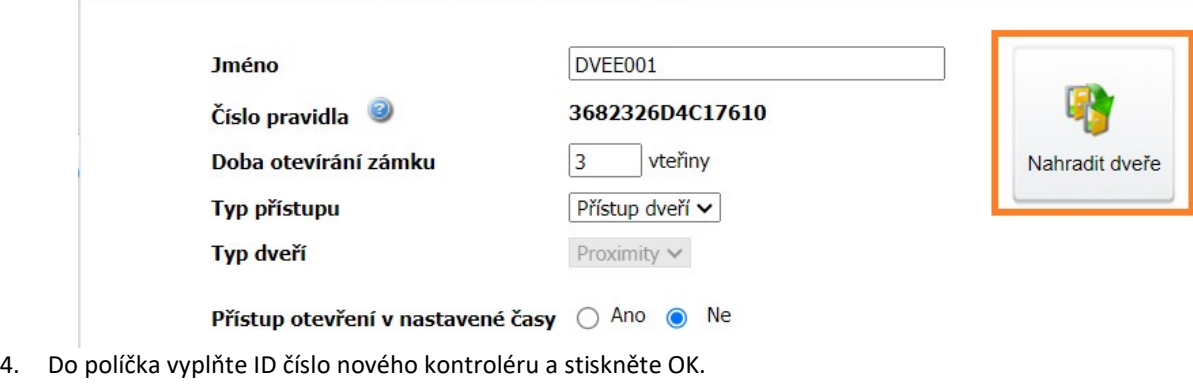

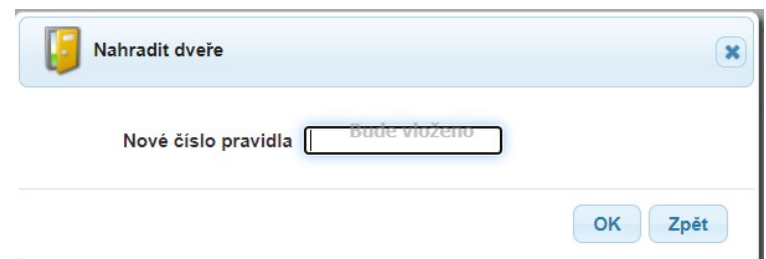

5. Přiložte nový čip/kartu ke čtečce a stiskněte tlačítko "Konfigurační klíč".

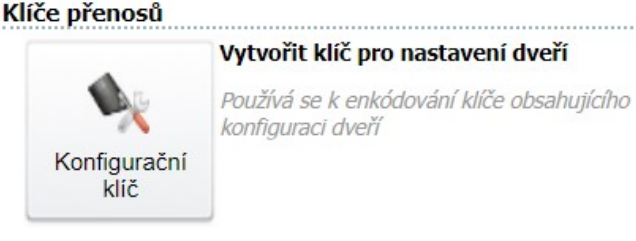

- 6. Když máte vytvořený konfigurační klíč, zapojte nový kontrolér a připojte k němu čtečku.
- 7. Přiložte konfigurační klíč ke čtečce a držte dokud se LED nerozsvítí ZELENĚ. Konfigurace je nahrána do nového kontroléru.

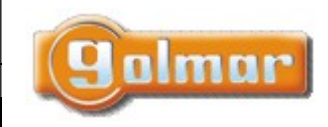

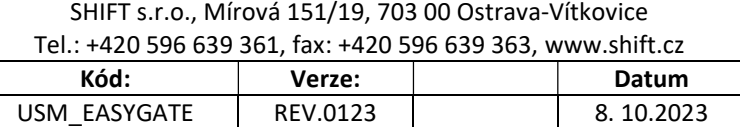

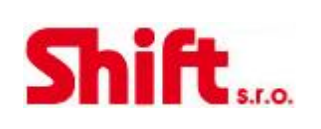

Yes

## 4.3. Vytvoření klíče pro přenos událostí

Klíč události umožňuje stáhnout z kontroléru všechny události, které se vyskytly v ovládacím panelu (omezeno na poslední 20 000 událostí za posledních 30 dní). Klíč události musí být naprogramován pro konkrétní dveře správcem systému pomocí www.easygatecontroller.com a USB čtečky. Mohou být použity tyto klíče:

- TAGDOOR MF+ s pamětí 1K zápis 40-ti událostí.
- TAGDOOR-4K-EV s pamětí 4K zápis 200 událostí.

POZNÁMKA: Maximální počet klíčů událostí je 15 a všechny musí mít stejnou kapacitu (všechny 1K nebo 4K). Postupujeme tímto způsobem:

1. Najděte dveře, ke kterým má být vytvořen klíč, kliknutím na možnost "Upravit dveře" na hlavní stránce (domovské stránce) a výběrem instalace/domů, kde jsou dveře umístěny.

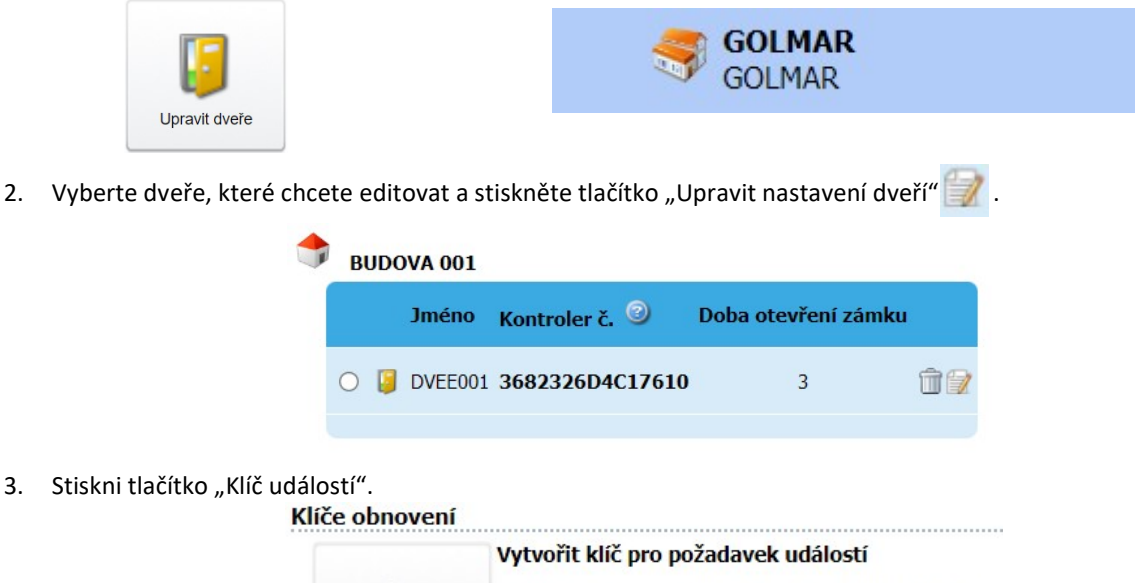

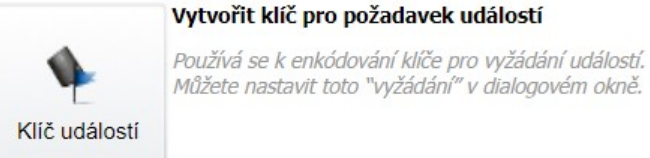

4. Nastavte filtr pro požadovaný typ události a rozsah datumů. Přiložte klíč k USB čtečce a stiskněte OK.

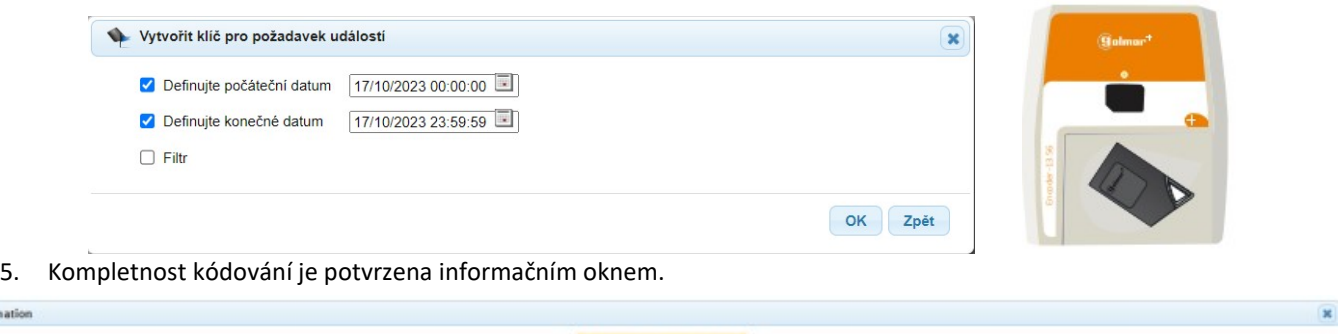

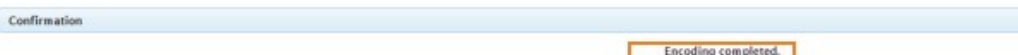

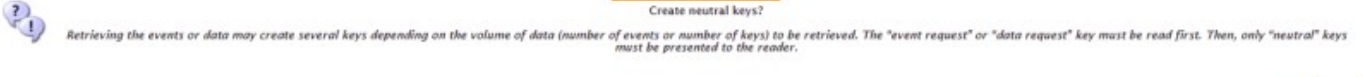

Pokud stisknete "NE", je klíč událostí vytvořen a může být použit.

POZNÁMKA: Pokud pokračujeme stiskem "ANO", budou vytvořeny další neutrální klíče. To je nutné v případě, že kapacita prvního klíče by nestačila a takto bude možné pokračovat v importu dat přiblížením více klíčů ke čtečce.

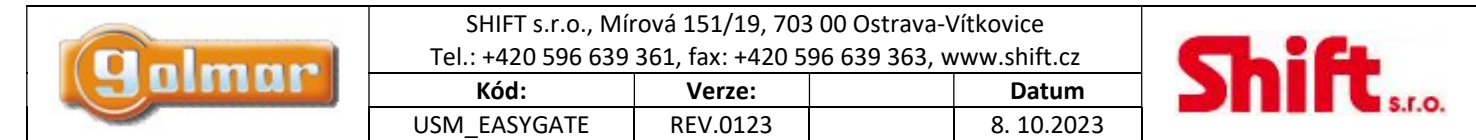

### 4.4. Import a export událostí

### IMPORT

Pro přenos událostí je třeba přiblížit klíč(e) událostí ke čtečce, LED dioda začne zeleně blikat (indikuje, že probíhá import dat z kontroléru do klíče). Po dokončení bude LED na čtečce svítit zeleně.

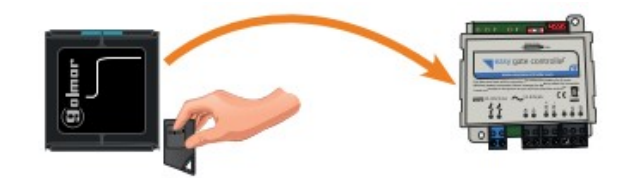

V případě, že LED dioda čtečky bliká střídavě ČERVENĚ/ZELENĚ, znamená to, že je potřeba stáhnout více událostí. Použijte neutrální klíče, které se přikládají po klíči událostí. Po stažení všech událostí bude LED svítit ZELENĚ.

### ZOBRAZENÍ UDÁLOSTÍ/EXPORT

- 1. Přihlas se pod svým účtem na portál www.easygatecontroller.com.
- 2. Přiložte klíč událostí k USB čtečce. Zobrazí se následující zpráva.

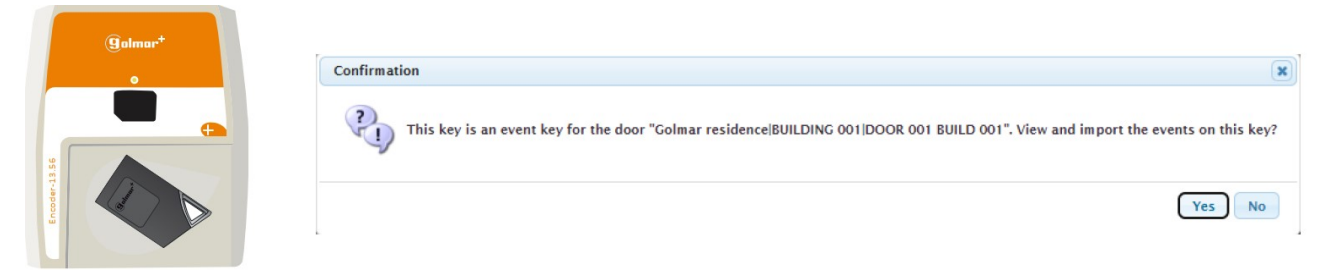

3. Získané události se zobrazí na obrazovce a je možné je exportovat do Excelu pomocí tlačítka "Export".

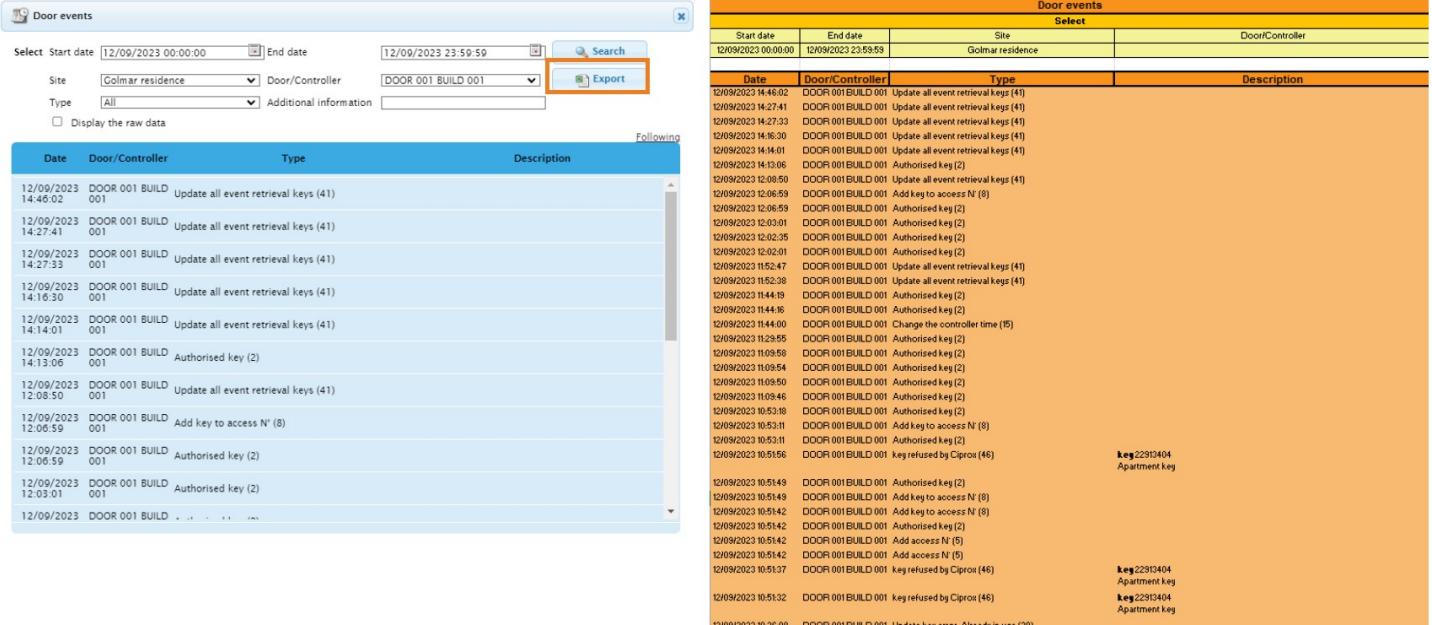

DOOR 001 BUILD 001 Opdate key error. Already in use (38)<br>DOOR 001 BUILD 001 Opdate key error. Already in use (38)<br>DOOR 001 BUILD 001 Change the controller time (15)<br>DOOR 001 BUILD 001 Start the controller (1)

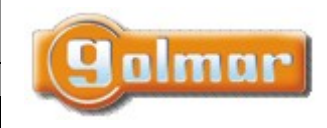

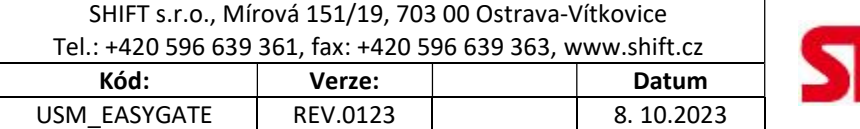

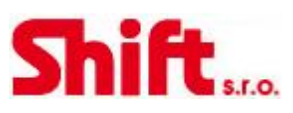

### 4.5. Editace bytů pomocí aplikace Excel

Údaje o bytech je možné stáhnout ve formátu Excel, tento soubor editovat a pak jej nahrát zpět. Například je možné editovat názvy bytů.

> Upravit nebo prohlédnout objekt

- Postupujeme tímto způsobem:
- 1. Klikneme na ikonu "Upravit nebo prohlédnout objekt".
- 2. Vybereme instalaci/objekt.

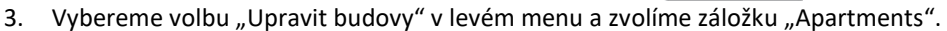

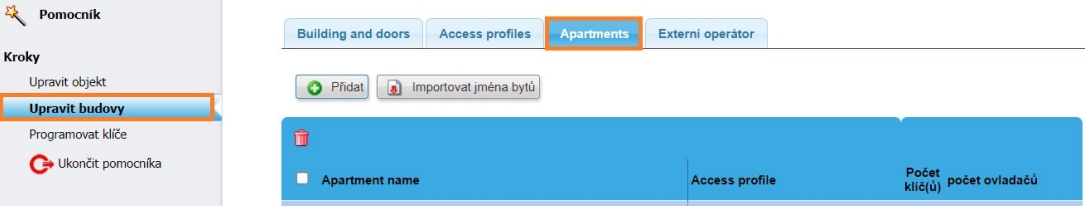

- 1. Klikneme na tlačítko "Importovat jména bytů" . Importovat jména bytů
- 2. Klikneme na tlačítko "Vyžádat soubor ke kompletaci" . 14 Vyžádat soubor ke kompletaci
- 3. Otevřete soubor v aplikaci Excel a upravte názvy bytů ve sloupečku "Apartment" (sloupec B).
- DŮLEŽITÉ: Za žádných okolností neupravujte sloupec "ID" (sloupec A), protože to ovlivní programování a data kontroléru.

id (do not co Apartment Number of k Number of RPROFILE 001 PROFILE 002 BUILD 002(175) Indicate the access'profile with an "X".

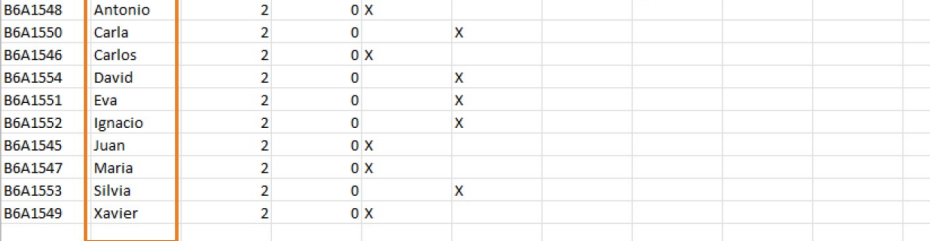

4. Po dokončení úprav dokumentu v aplikaci Excel ho uložte do počítače a klikněte na "Vložit vybraný soubor".

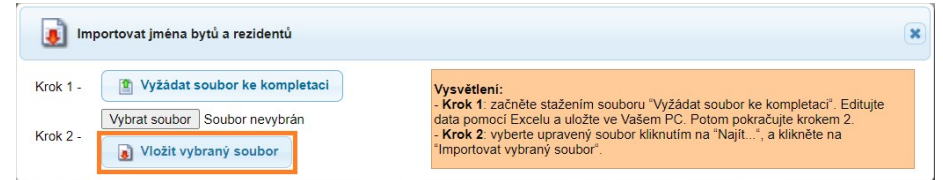

5. Po dokončení importu se upravené názvy zobrazí aktualizované v záložce "Apartmány".

| <b>Building and doors</b>            | <b>Access profiles</b> | <b>Apartments</b>     | <b>External operatives</b> |             |                                      |                    |           |
|--------------------------------------|------------------------|-----------------------|----------------------------|-------------|--------------------------------------|--------------------|-----------|
| O Add<br>a<br>Import apartment names |                        |                       |                            |             |                                      |                    |           |
| û                                    |                        |                       |                            |             |                                      |                    |           |
| <b>Apartment name</b>                |                        | <b>Access profile</b> |                            |             | $N'$ of<br>N' of<br>key(s) remote(s) |                    |           |
| Antonio                              |                        |                       | PROFILE 001 BUILD 001      | $\check{~}$ | $\overline{2}$                       | $\overline{\circ}$ | 0/2       |
| Carla                                |                        |                       | PROFILE 002 BUILD 002      | v           | $\overline{2}$                       | $\overline{\circ}$ | û7        |
| Carlos                               |                        |                       | PROFILE 001 BUILD 001      | $\check{~}$ | $\overline{2}$                       | 0                  | 0/2       |
| David                                |                        |                       | PROFILE 002 BUILD 002      | v           | $\overline{c}$                       | $\overline{\circ}$ | <b>02</b> |
| Eva                                  |                        |                       | PROFILE 002 BUILD 002      | $\check{ }$ | $\overline{c}$                       | $\overline{\circ}$ | 07        |
| Ignacio                              |                        |                       | PROFILE 002 BUILD 002      | v           | $\overline{c}$                       | $\circ$            | <b>û2</b> |
| Juan                                 |                        |                       | PROFILE 001 BUILD 001      | v           | $\overline{2}$                       | $\overline{\circ}$ | ûQ        |
| Maria                                |                        |                       | PROFILE 001 BUILD 001      | $\check{ }$ | $\overline{2}$                       | $\overline{\circ}$ | ûg        |
| Silvia                               |                        |                       | PROFILE 002 BUILD 002      | $\check{ }$ | $\overline{2}$                       | $\overline{\circ}$ | 命章        |
| Xavier                               |                        |                       | PROFILE 001 BUILD 001      | $\check{~}$ | 2                                    | O                  | 命令        |

Strana 14 (celkem 16)

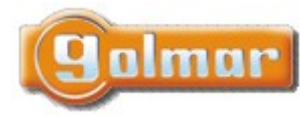

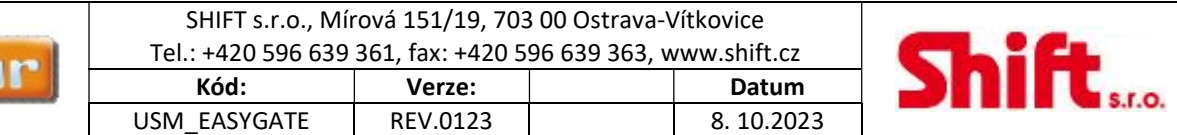

### 4.6. Export konfiguračního reportu

Po dokončení všech nastavení je možné vyexportovat report o konfiguraci, který je možné například předat administrátorovi pro kontrolu správnosti nastavení.

Postupujeme tímto způsobem:

- 1. Klikneme na ikonu "Upravit nebo prohlédnout objekt".
- 2. Vybereme instalaci/objekt.
- 3. Na další obrazovce budete moci exportovat mapu objektu kliknutím na možnost "Prohlédnout" a také informace o bytech kliknutím na možnost "Exportovat klíče".

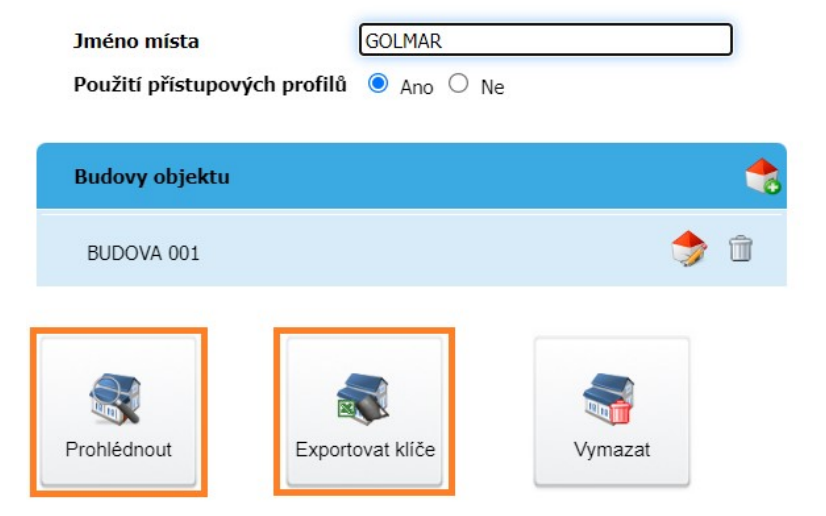

Příklad mapy objektu, možnost "prohlédnout":

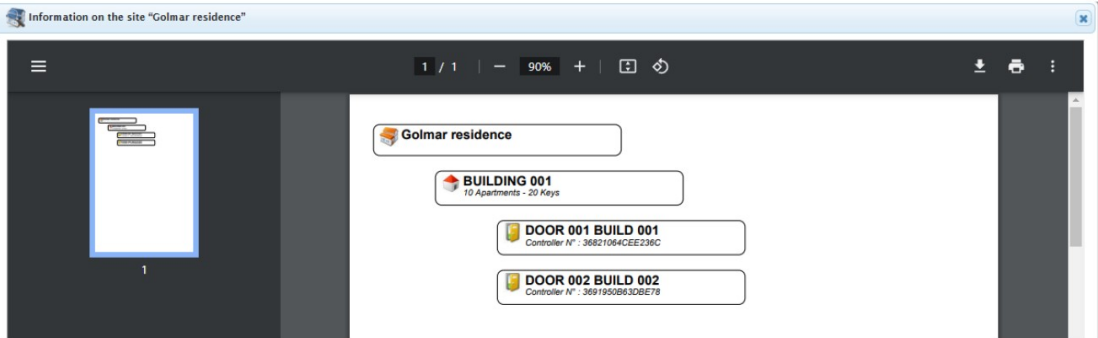

Informace o bytech, možnost "Exportovat klíče": Site : Golmar residence

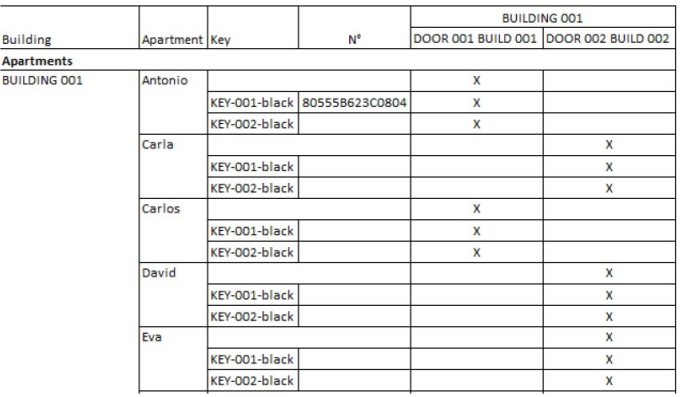

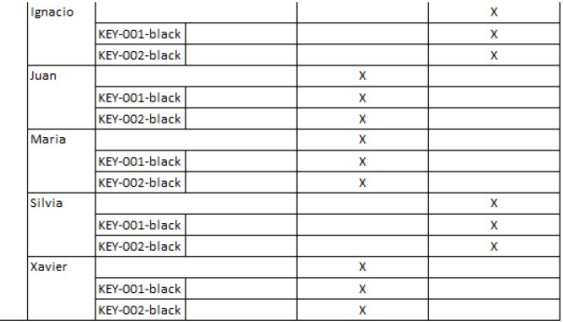

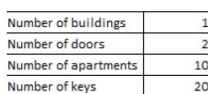

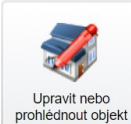

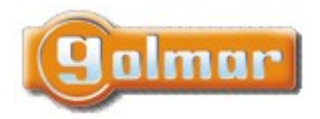

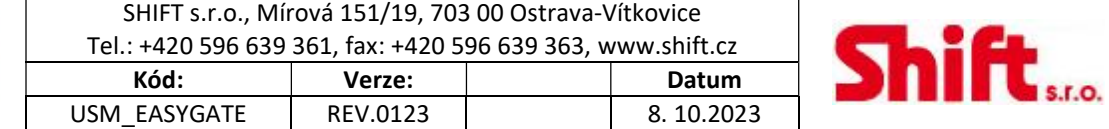

# 5. POZNÁMKY

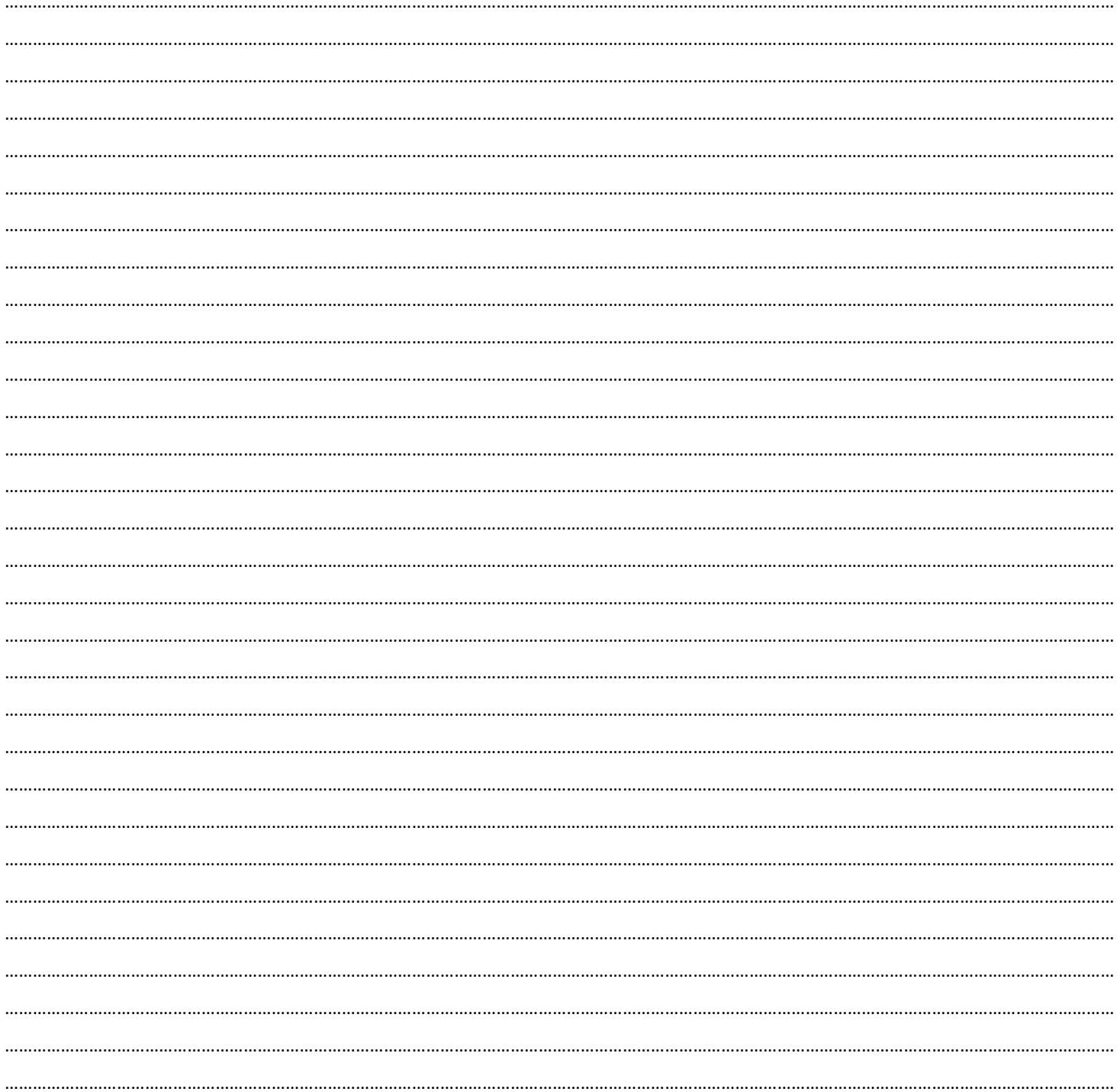

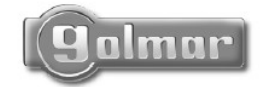

golmar@golmar.es www.golmar.es

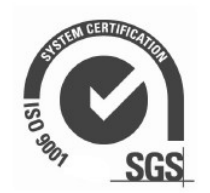

CE